# 1 Year Latest Map Guarantee & **Navigation Update Instructions**

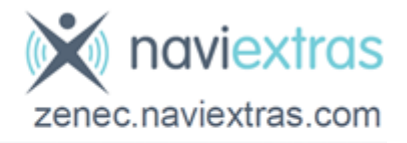

The Latest Map Guarantee ensures that you are able to download the latest map data over the Naviextras update server for 1 year after the device is installed. Your device has left our Australian Warehouse with the latest Navigation Content and Software available at that time. In addition, a USB stick has been included in your box to make any updates simple and as quick as possible. Below you will find instructions on how you can go about updating your Zenec Device.

#### What you need?

- PC or Notebook with Windows XP (Service Pack 2) or higher and equipped with a USB Port.
- **USB Flash Drive** with at least 8GB of memory as found in your box for Naviextras. If you are using a different USB stick for some reason, it will need to be FAT32 formatted before use. Do not perform a quick format. Must be a full format.
- **USB Flash Drive** with at least 4GB of memory (not provided) to back up the personal settings on your device.
- **Naviextras Toolbox Software**. The latest version can be found on our website www.zenec.com.au.
- Naviextras Synctool Software. This is only required if you are not using the USB Stick Provided. The latest version can be found on our website. – www.zenec.com.au.
- Active Internet Connection. Toolbox requires a working broadband internet connection.

#### Toolbox

Naviextras Toolbox is a Windows utility that allows you to download and manage navigation content via PC or notebook over the www.zenec.naviextras.com portal.

### Synctool

Naviextras Synctool is a Windows utility that allows you to perform data queries of navigation packages loaded to your Zenec device using a USB Flash Drive. The data obtained by Synctool enables Toolbox to offer content over your PC specifically tailored to fit your Zenec device model. However, this process is not required if you are using the supplied USB Flash Drive. If you have do not have the supplied USB Flash Drive, visit www.zenec.com.au and download Synctool and the instructions.

#### Important Information

- If you receive a "Latest Map Guarantee" message on your device when you enter the navigation, please tick the box "Don't show again" and "Dismiss". This message is based on the European mapping.
- In order to keep the process of updating your device as simple and as quick as possible, please store the supplied USB Flash Drive in a safe place and Do not delete, format or alter any of the data on it.
- Once you have downloaded and installed Naviextras Toolbox you will need to create a user account. When creating a user account you need to nominate your device. Please select "ZENEC ELS models 2011/2012."
- VERY IMPORTANT:- After you successfully login to Naviextras Toolbox, you will be prompted to back up the information on your USB Stick. Please DO NOT skip this step. If there is a problem with installing or updating your device, the backup will be required to restore your device. If a backup is not available, your device will need to be sent back to our Service Department for repair. This will not be covered by the device warranty.
- Please follow the Instructions overleaf carefully and **DO NOT** install any content other than Australian or New Zealand.

# Back Up Your Personal Settings

A very important feature of your Zenec Device is the ability to back up your personal settings. Follow below instructions to perform the back up:-

- 1. Connect the 4GB USB Flash Drive (Not the supplied USB Flash Drive) to the Medialink Box.
- 2. Start up the Zenec Device
- 3. Once start up has completed, select the HOME button.
- 4. Go to Setup
- 5. Select MISC
- 6. Next to System Settings Export to USB press OK. The device will run the export for a few seconds then press OK.
- 7. Remove the USB and set aside to be used to reload your personal settings after navigation updates are completed.

### Naviextras Toolbox Instructions

- 1. Launch Naviextras Toolbox and login.
- 2. If you are prompted to install the latest version of Naviextras please do so before proceeding.
- 3. You may then be prompted to install System Update/s for the device as seen in the below screen shot. Install these updates and proceed to point 10 for instructions on how to install to the device. Once complete, insert the USB Flash Drive to your PC and Launch Naviextras Toolbox again and login. Then continue with step 4.

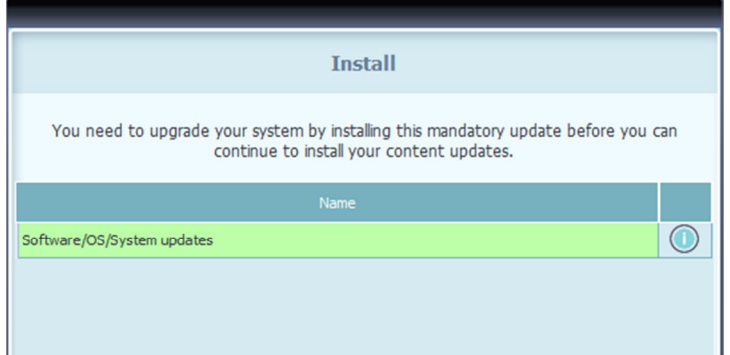

4. If Updates are available the button on the left of the screen will say UPDATES as indicated by A.

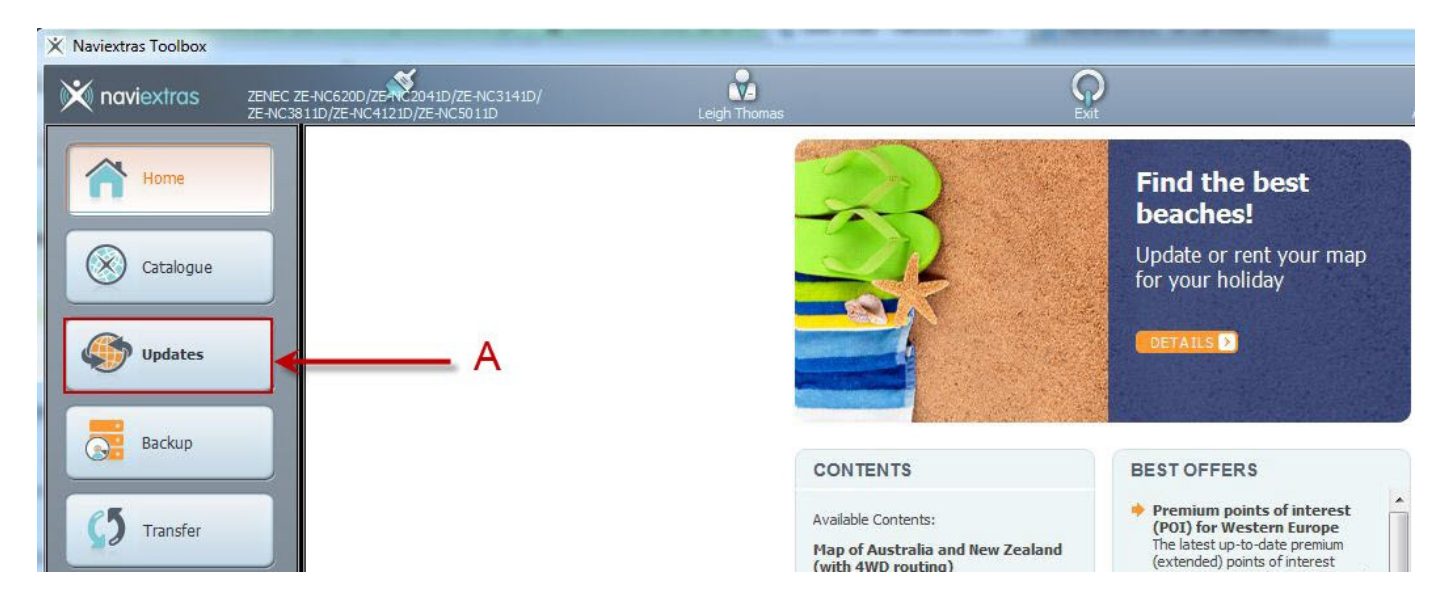

5. Press the Updates button and the below screen will display, press More as indicated by B. DO NOT PRESS INSTALL!

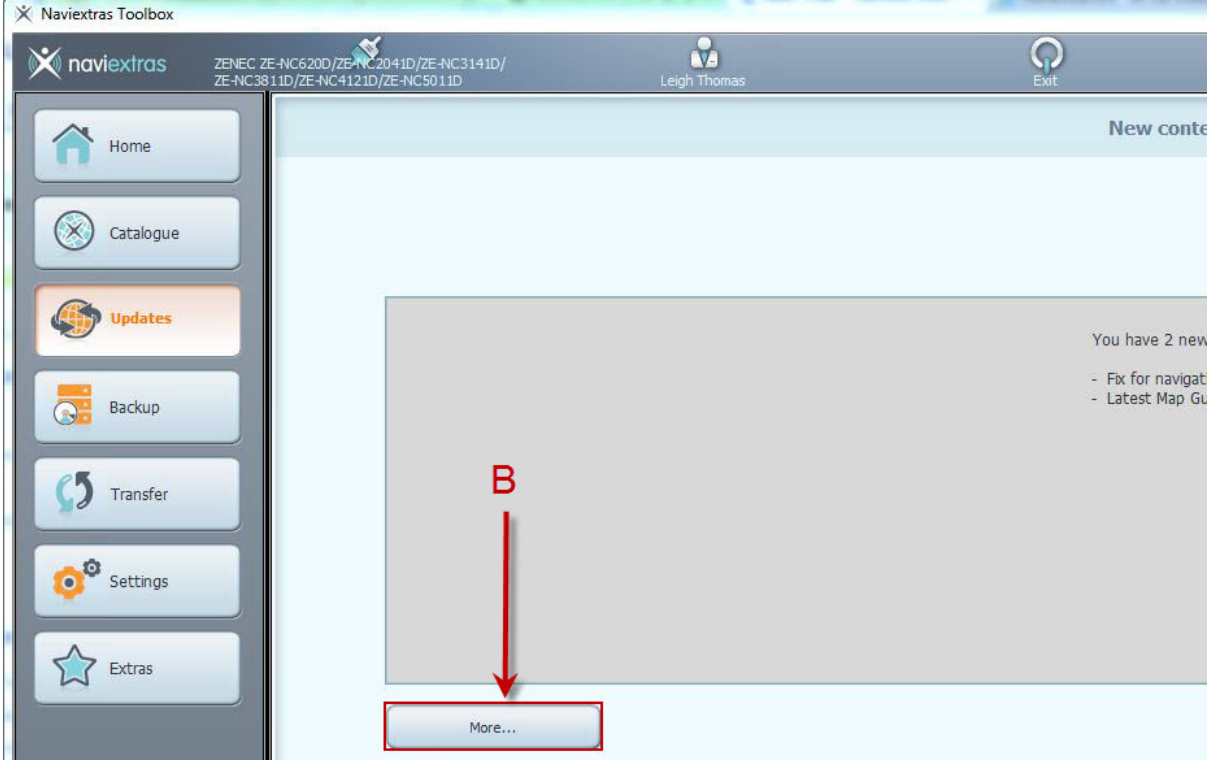

6. The below screen will display. Please make sure that regions highlighted by C say either Keep or Keep it as it is. Do Not Install or Upgrade this content.

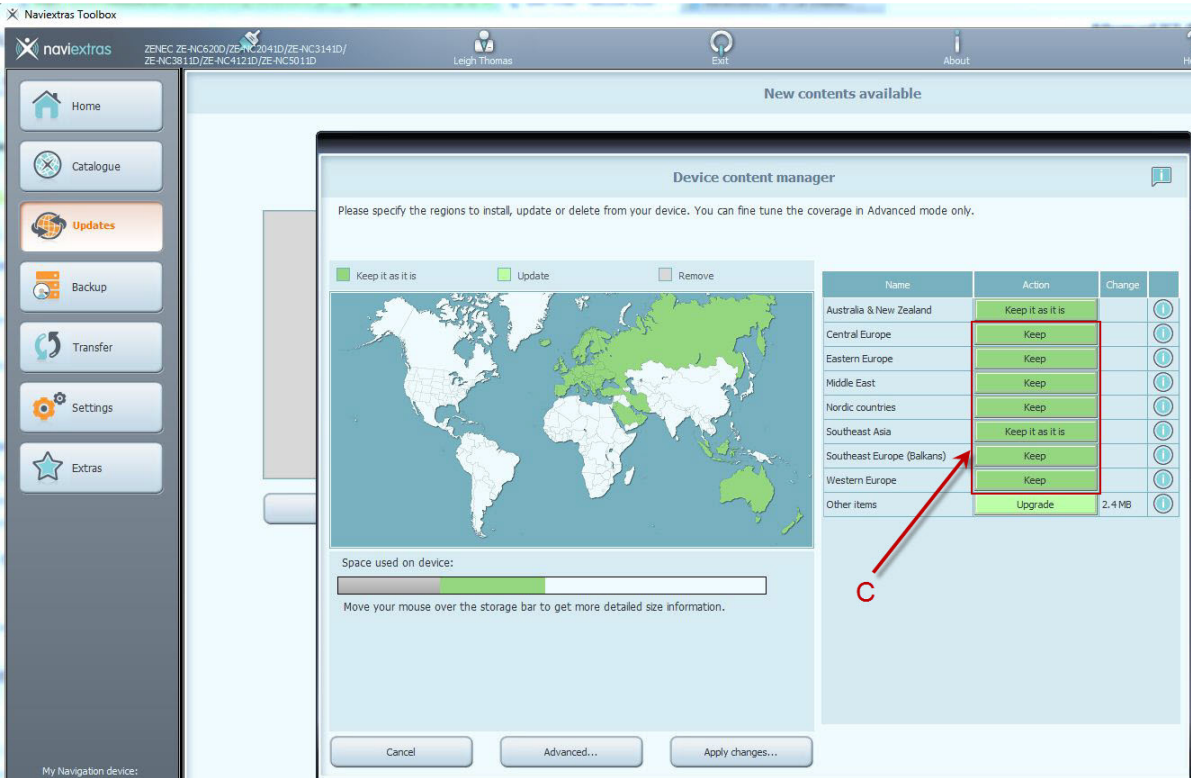

- 7. If Australia & New Zealand says Keep it as it is, this means there is no new navigation content available. It will say Upgrade if there is new content or mapping updates available.
- 8. If Other items says Upgrade please keep it as it is.
- 9. Select Apply changes... and the content will begin to download to your USB Flash Drive.
- 10. Once complete, shut down naviextras Toolbox and return to your car and follow the below process to complete the installation on your Zenec Device:
	- a. Perform back up of personal settings before
	- **b.** Connect the USB Flash Drive to the Medialink Box.
- c. Turn on the car and start the engine. Ensure that the car has enough fuel before beginning.
- d. Once start up has completed, select the HOME button.
- e. Go to Setup
- f. Select MISC
- g. Select Update
- h. Next to Update Software press OK
- i. At this point the unit will restart and open a Zenec Synctool screen. Press Update.
- j. Press button on the top right Update Navigation and you will be prompted with a screen asking -Are You Sure – Press Yes and the unit will start to update the data. This can take some time.
- k. Once completed the screen will say Update Successful then press Quit and then restart the unit and the update process is complete.

### Reload Your Personal Settings

- 1. Connect the 4GB USB Flash Drive you used to back up your personal settings to the Medialink Box.
- 2. Select the HOME button
- 3. Go to Setup
- 4. Select MISC
- 5. Next to System Settings Load from USB press OK. The device will run the loading process for a few seconds then press OK
- 6. Remove the USB and the process is now complete